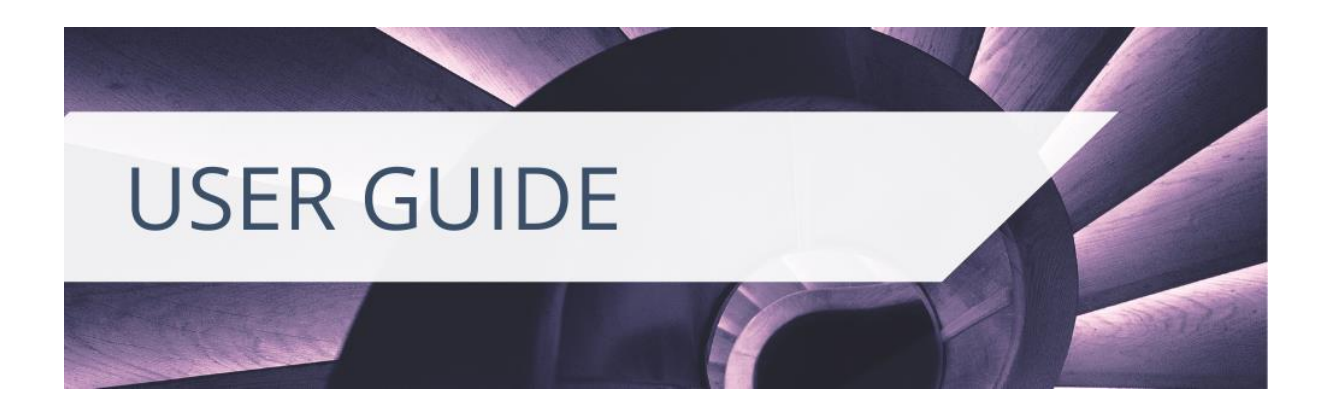

#### **SETTING UP YOUR HIGHER EDUCATION ACCOUNT**

#### **Registering**

If you already have a Cambridge Core account, you can use the same email address and password details to log into the Higher Education site. Have you forgotten your login details? Visit [this page](https://www.cambridge.org/core/password) for information about whom to contact next.

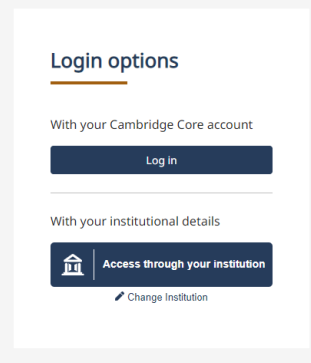

If you don't have a Cambridge Core account, you can set up an account by selecting the **Register** button on the top right of the Higher Education homepage. You will then be redirected to the Cambridge Core platform to fill out our short form asking for your name, email address, organisation and country. You will also be asked to create a secure password.

**If you are an instructor** please also remember to select the **I am an Instructor** box when registering. This will mean future examination copy requests, and access to locked instructor resources are granted promptly.

You can also add this retrospectively to an existing account by going to your **Account Settings** in the **My Account** dashboard and ticking the **I am an Instructor** box.

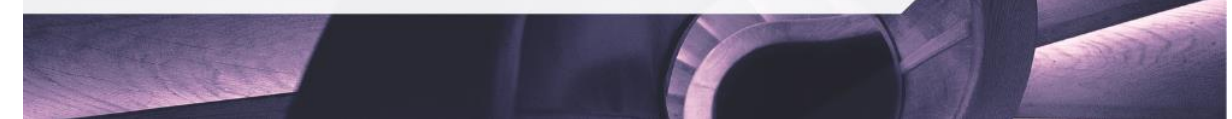

#### **Higher Education Register**

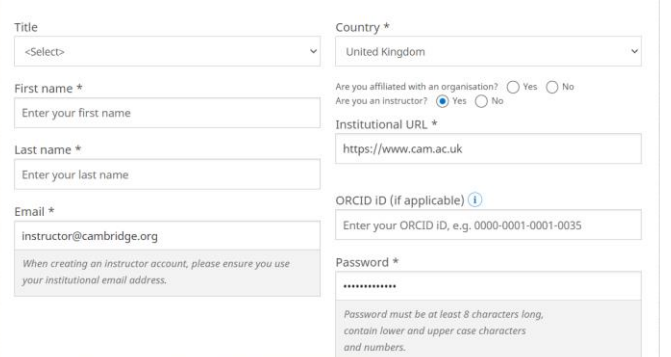

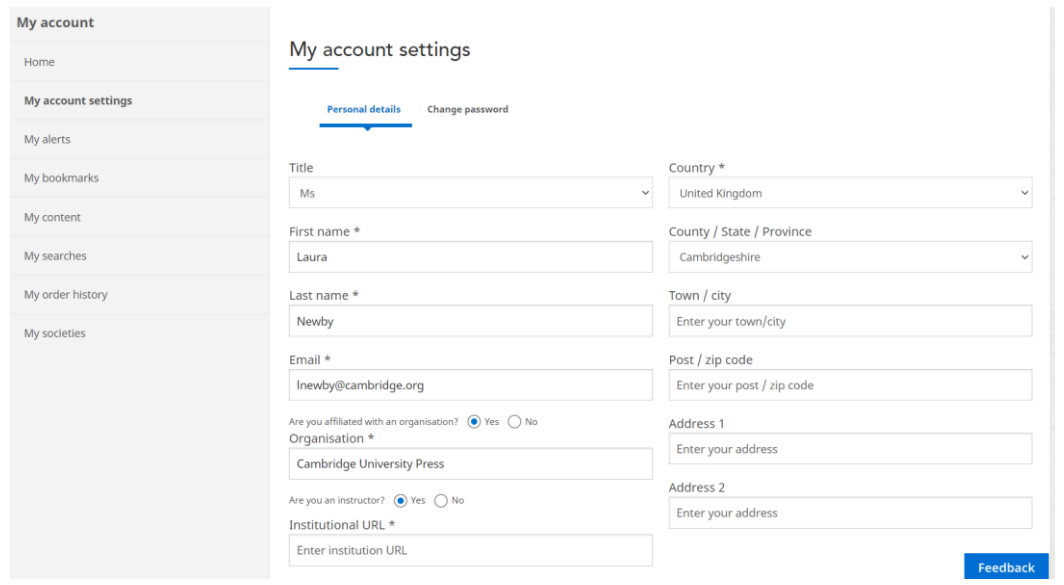

Once you have registered, you will receive a verification email from us. Please follow the instructions in this email. If you do not receive your verification email, please check your junk email folder. If you are sure that you haven't received a verification email, please doublecheck that you have entered your email address correctly on the registration form. If you are still having problems setting up an account, please visit the Help page on Cambridge Core for information about whom to contact next.

### **Features of your Higher Education Account**

Once you have registered, you will be able to manage your account through the **My Account** dashboard area. Use the dashboard to manage:

- Examination copy requests (Instructor only)
- Instructor resource requests (Instructor only)
- Your offline bookshelf
- Your bookmarks
- Your order history
- Access Codes that you have used
- Account settings

#### **My Account**

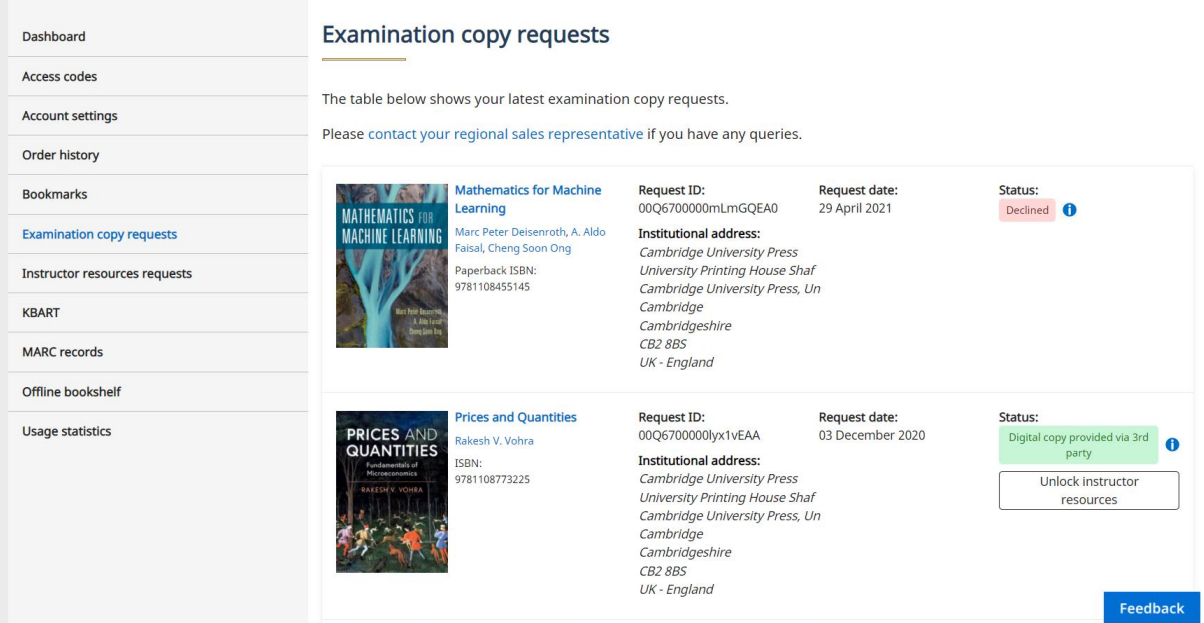

#### My account

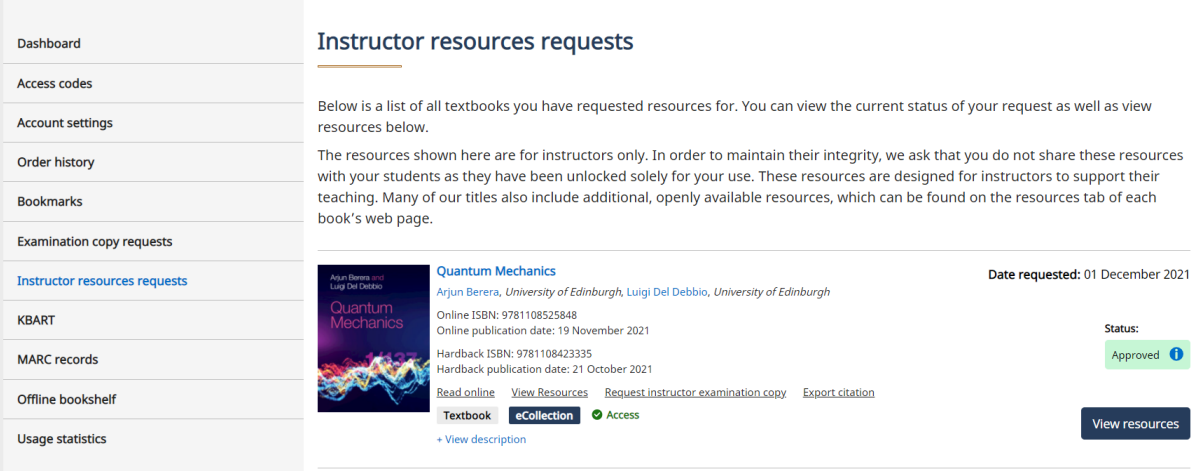

#### **KEY FUNCTIONALITY**

#### **Search on Homepage**

To perform a search, enter your terms in the search box, and select the icon to view your results. Predictive search has been enabled on the search box. Typing in a search term will return a selection of results with titles relating to the term.

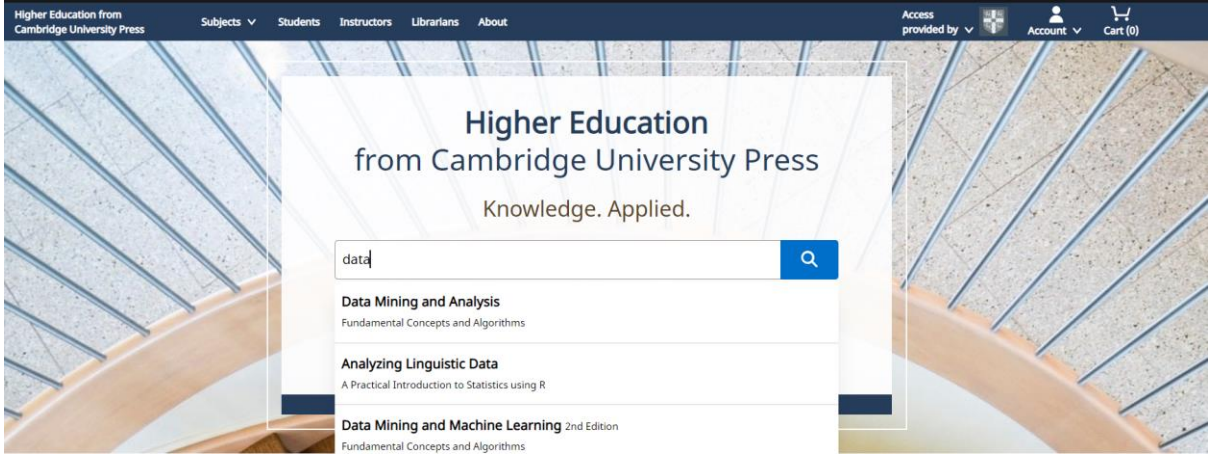

Predictive search also works by author name. You can enter a name and see the selection of titles authored appear under the search bar.

To see a selection of our latest textbooks and a list of subjects that we publish, scroll down the homepage.

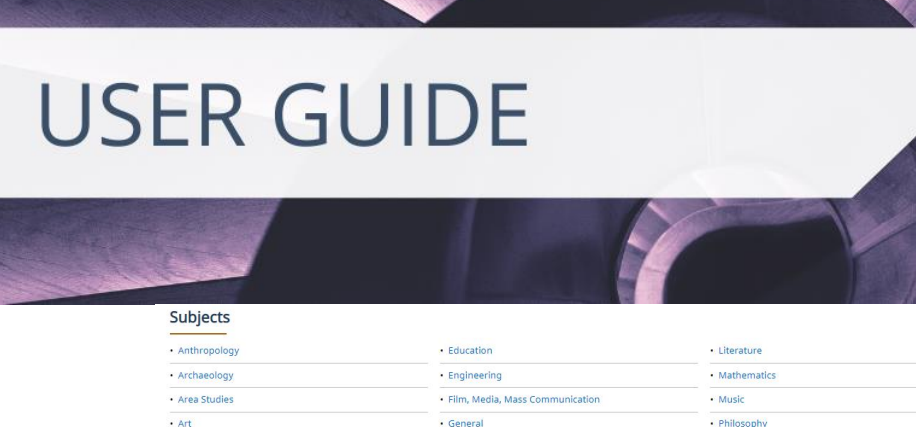

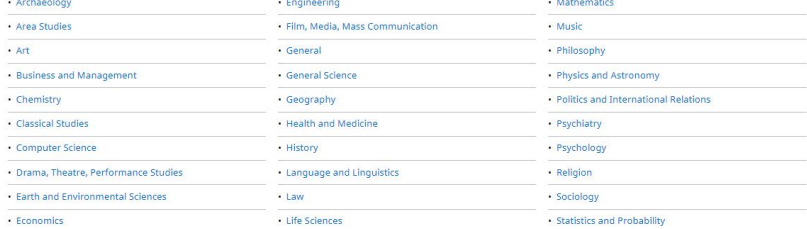

 $\sqrt{\text{Viewall}}$ 

#### New titles

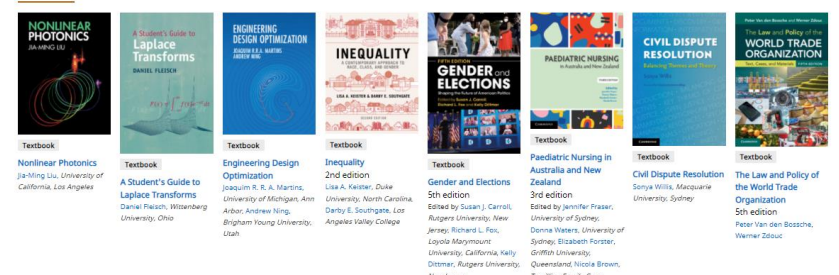

#### **Search Results**

You can refine your search results using the filters on the left-hand-side. You can filter by content that you have access to, refine the publication date, and narrow down by subsubject.

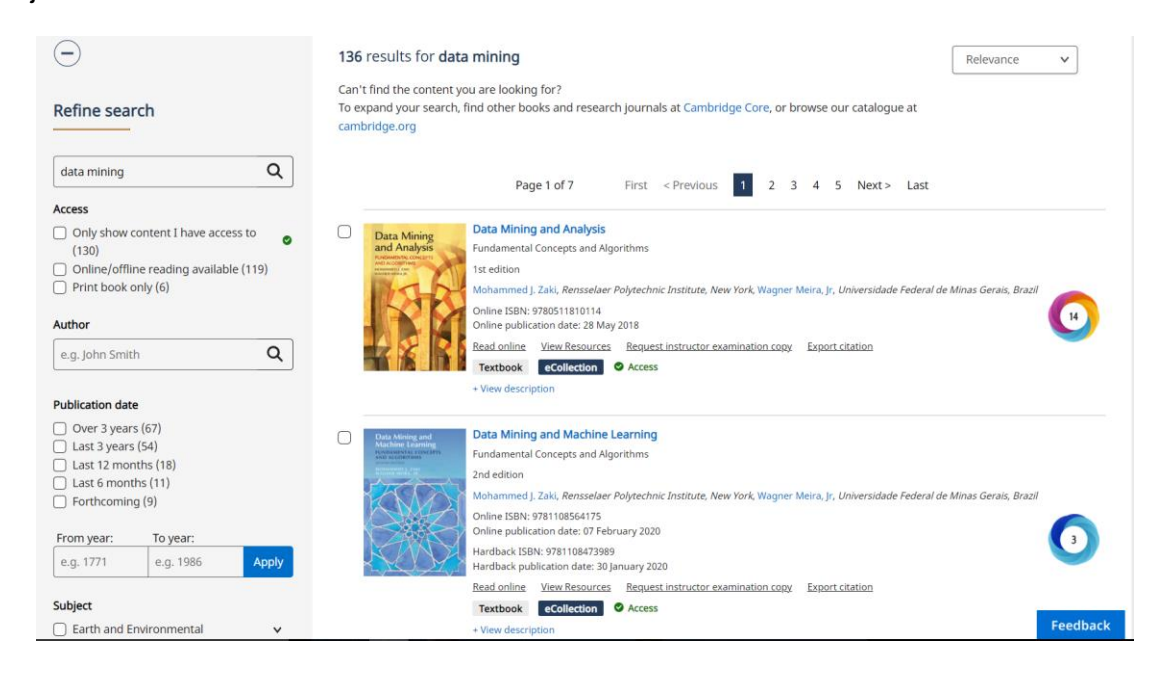

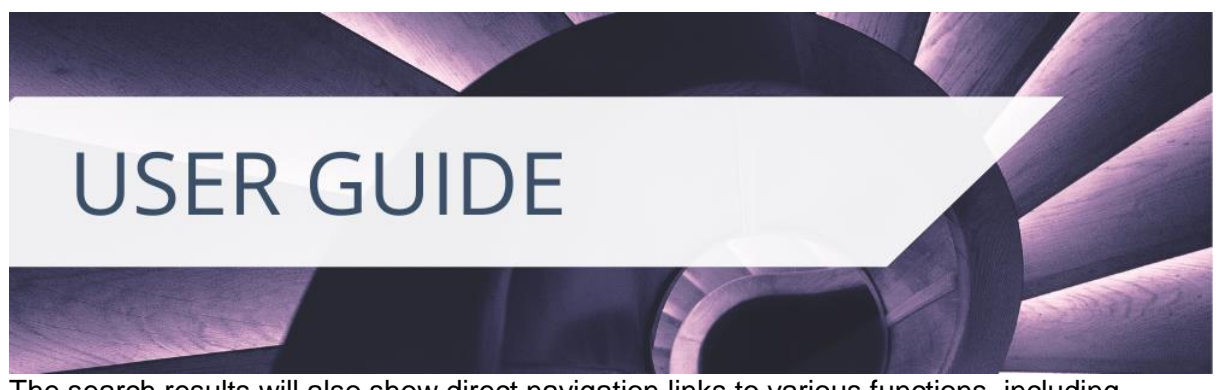

The search results will also show direct navigation links to various functions, including requesting an examination copy and viewing any online resources that accompany the textbook.

A green **Access tick** will show you if you have access to the textbook digitally.

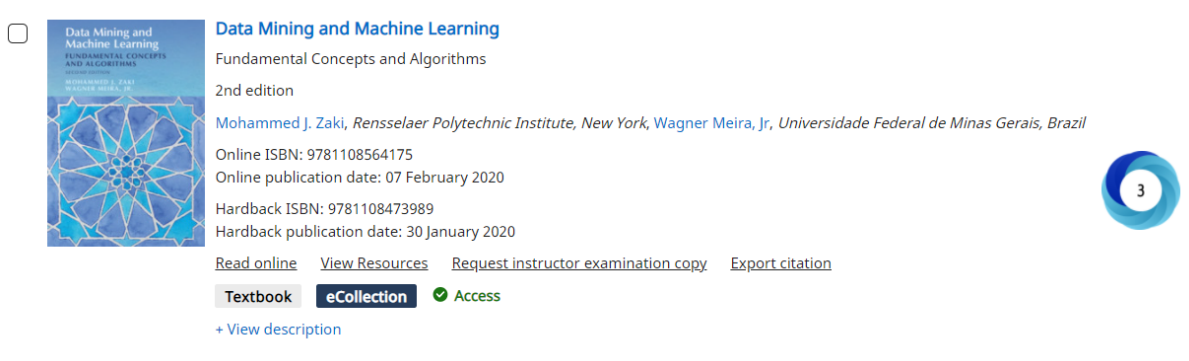

#### **Textbook Landing Pages**

By selecting a specific book, you will be taken to its landing page. Here, you can find information about the book (e.g., table of contents, author details, reviews, prices, and ISBN as well as any relevant metrics). You can also preview a sample of any books that have the **Look Inside** feature and find related content. The landing page also enables you to buy an individual copy of the eTextbook should you want to.

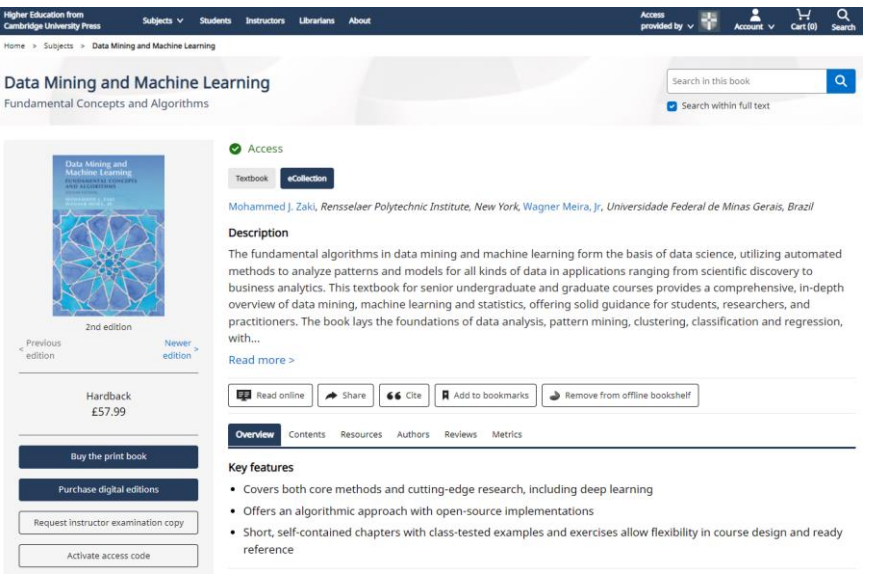

#### **Chapter Landing Pages**

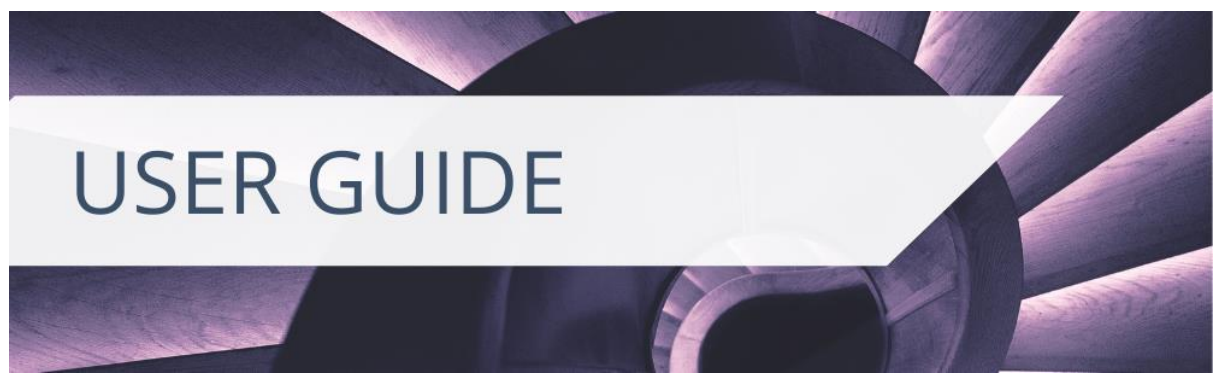

Users can navigate into specific chapter landing pages through the **Contents** tab. On the Contents tab, the chapters (excluding front matter and index) are selectable and will navigate the user to the specific chapter landing page.

Chapter landing pages contain more detailed information on each chapter, including a chapter summary that may be supplied by the author or lifted from the textbook, and a set of key words.

Instructors can use these landing pages to assess the relevance of each chapter to their courses. If the user has access to the textbook, they can navigate directly into the relevant chapter from these chapter landing pages too.

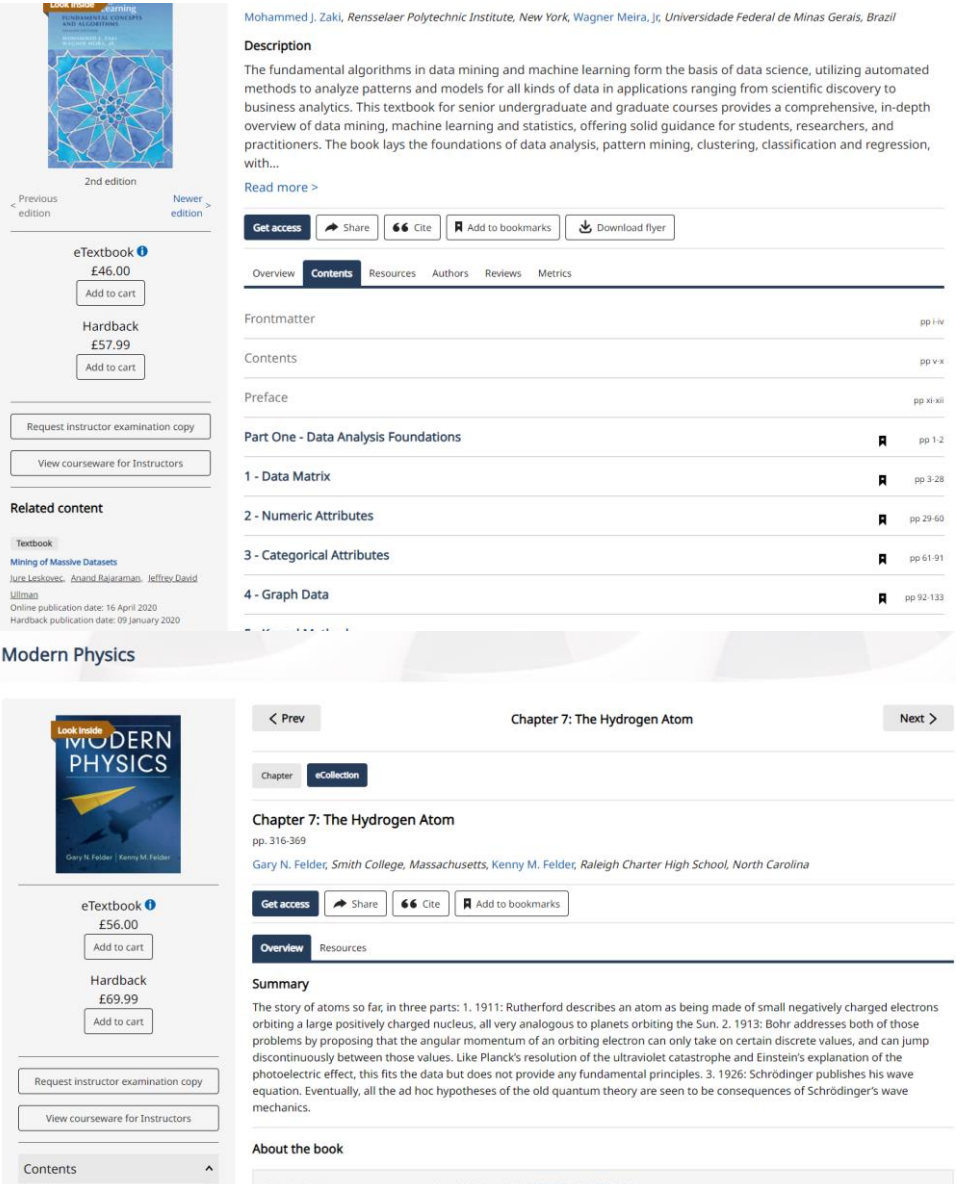

*Higher Education from Cambridge University Press; Last Updated August 2022*

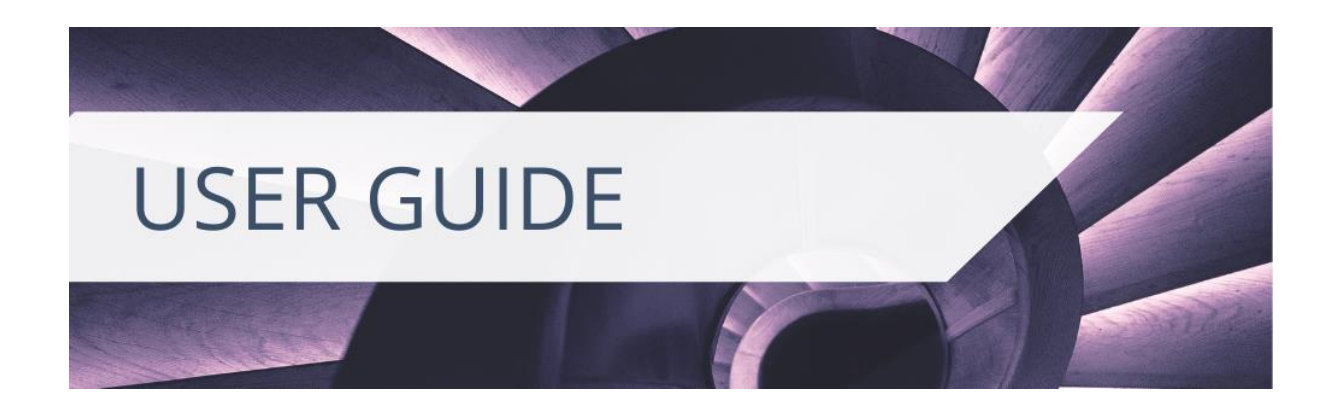

#### **Bookmarking**

A user can select **Add to Bookmarks** to enable you to easily find the textbook you are interested in again. You must be logged in to use bookmarks. **Add to Bookmarks** is available on the search result page next to the citation tool in the **Refine Search** panel. It is also available on the textbook landing page.

You can find your bookmarked textbooks in **My Account**, alongside any bookmarks you have made within the chapters of the eTextbook as well. For information on bookmarking functionality within Cambridge Spiral, please read our **[Cambridge Spiral User Guide](https://www.cambridge.org/highereducation/services/contact-and-help/ereader-assistance)**.

### **CITATIONS**

**Export citation** functionality is conveniently located on multiple pages throughout Higher Education from Cambridge University Press.

To export citations from the search results page, check the box next to the content you wish to obtain the citation for and choose **Export Citation** (you can select more than one book at a time). **Export Citation** is also a short navigation link next to the catalogue result for the book.

From the citation tool pop up you can change the citation style by using the **change selected format** button. You can copy and paste, or download the citation, or export to various citation tools.

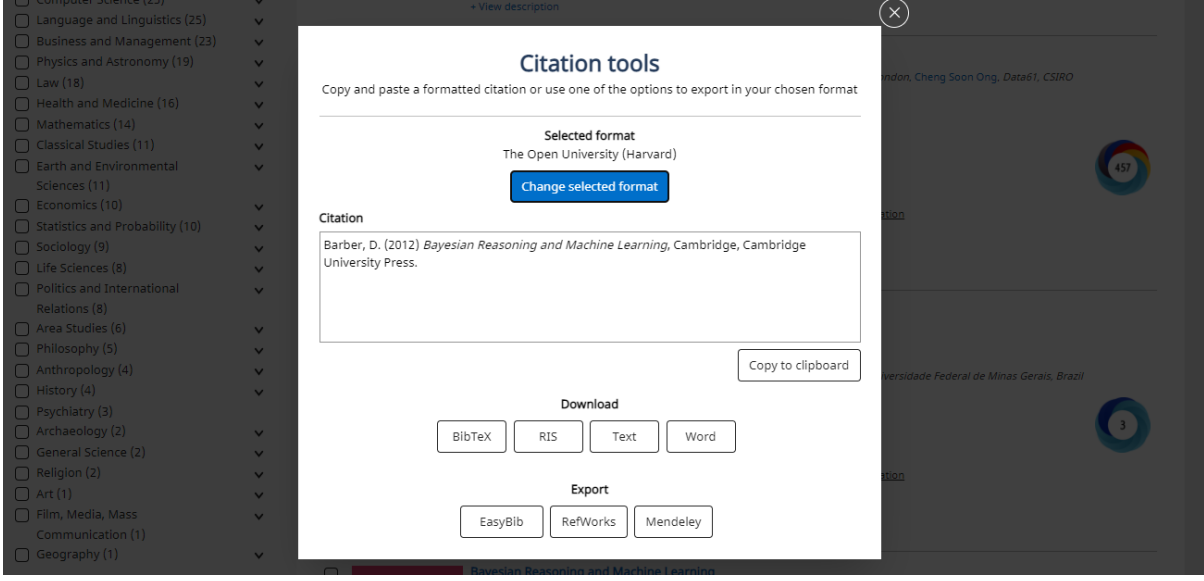

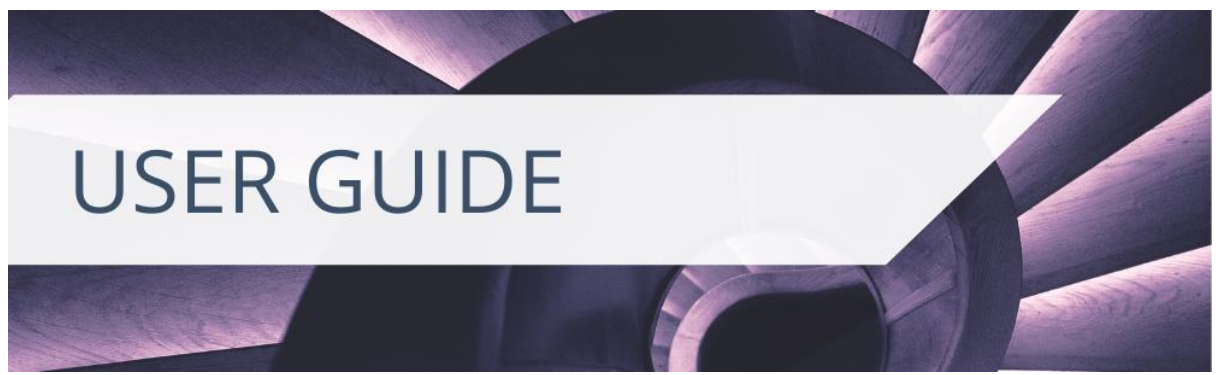

Watch [this video](https://vimeo.com/448504986) to see how citations work. In-text citation generation through Cambridge Spiral is on our development roadmap for 2022/2023.

#### **EXAMINATION COPIES (Instructor Only)**

You can request an examination copy of a textbook from search results or the relevant landing page. You must be logged in and mark the **I am an instructor** box to enable examination copy requests. To add **I am an instructor** to your existing account, please see the **Setting up your account** section.

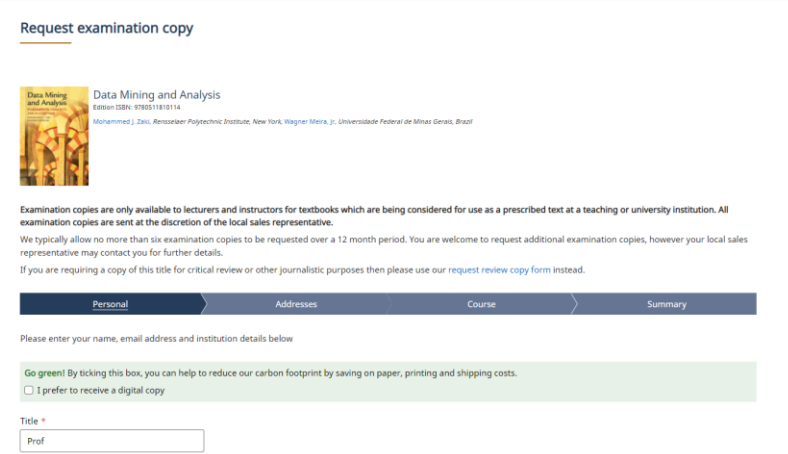

You can request both print or digital examination copies. Though we prefer to send physical examination copies to an institutional address, we understand that circumstances may lead to instructors being unable to access their campus. Instructors can add multiple delivery addresses for print examination copies.

Digital examination copies are delivered by our Cambridge Spiral eReader. You will be able to test all the functions in Cambridge Spiral whilst reviewing the textbook, including annotations, highlighting, and bookmarking. Standard access for digital examination copies lasts for 180 days (6 months). If you require more time to review the textbook, please contact your regional sales representative.

You can see all your requested examination copies and their status in **My Account**.

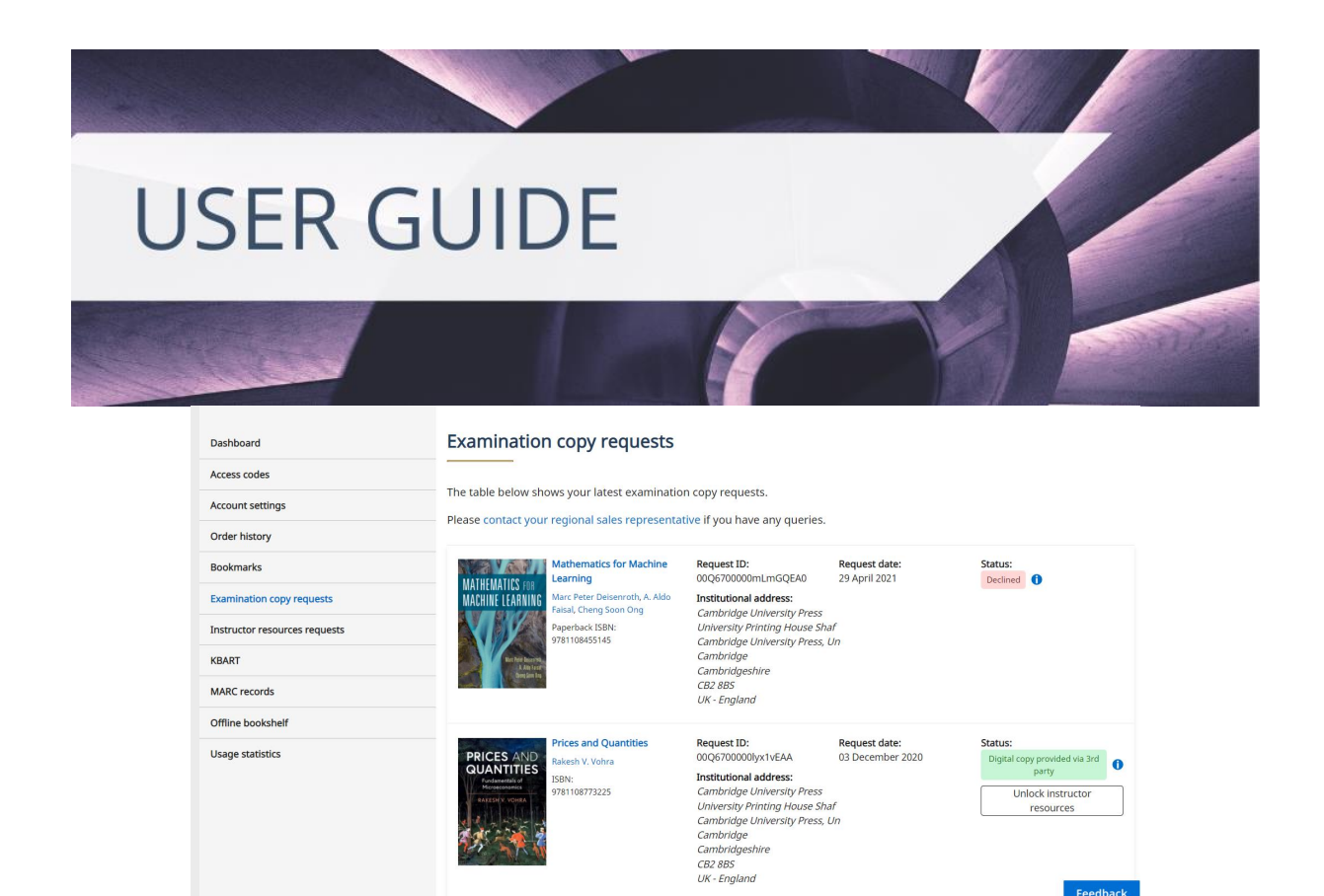

#### **ONLINE RESOURCES**

Resources refers to supplementary materials that are available to use with textbooks. Not every textbook has resources. To view resources available for a title you can select the Resources tab on the title's main page. If the Resources tab is not visible, then no resources are available for that title.

Feedback

Resources are organised into Instructor or Student folders. Some textbooks may have a third category, Supporting Materials, which includes resources like First Day of Class Slides.

Student Resources are free to download without restrictions. Instructor Resources are generally locked and require the account holder to be validated as an instructor. Locked resources will appear with a padlock icon next to them.

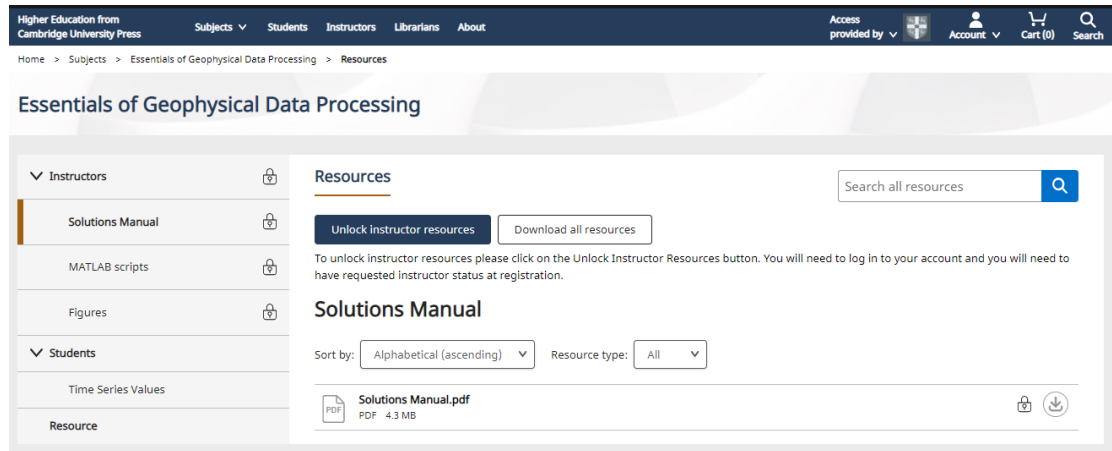

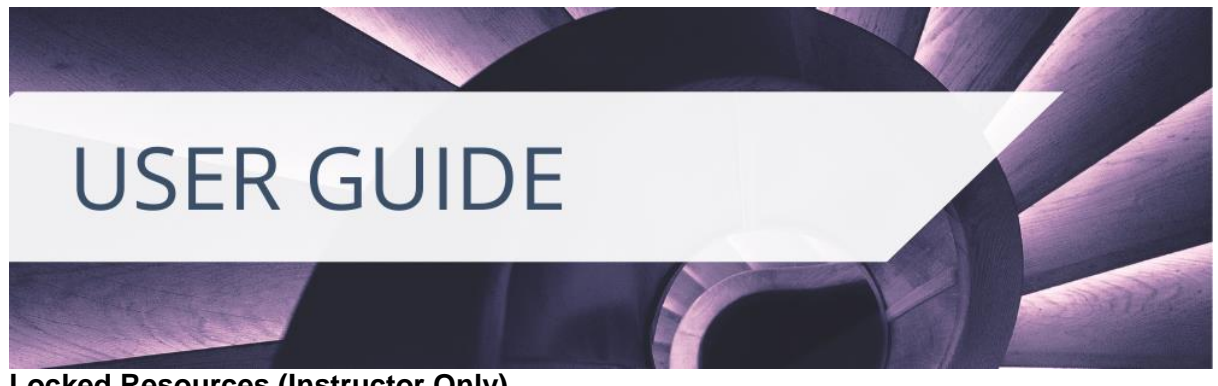

#### **Locked Resources (Instructor Only)**

To access locked resources, select the **Unlock Instructor Resources** button. You must be logged in to progress the request. It should take less than 48 hours to be granted access to locked resources.

If you have ordered an examination copy of a specific textbook, you can also request to unlock associated instructor resources from the examination copy tracking area in **My Account.** 

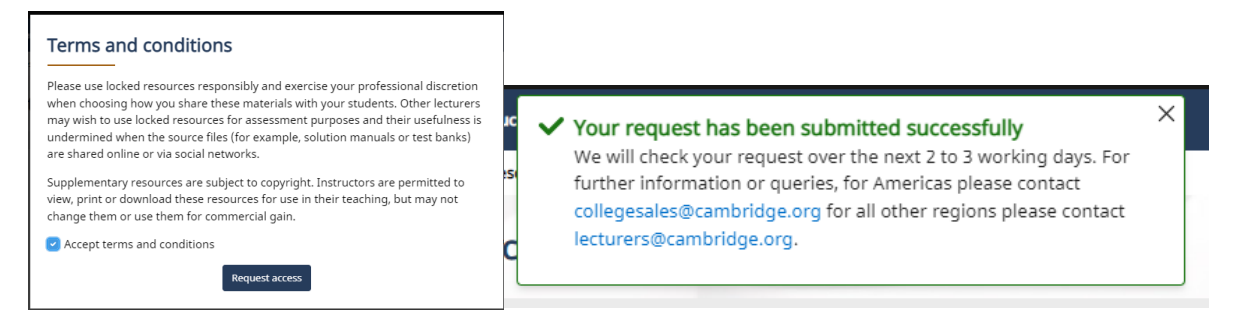

You will receive confirmation for this via your registered email address. You may be rejected if we have been unable to verify you as an instructor. If you need query about this decision, then please email **collegesales@cambridge.org** for The Americas and **lecturers@cambridge.org** for the rest of the world.

Please note that instructors are required to request access to locked resources for each specific textbook. One locked resource request will not grant an instructor access to all locked resources across the Higher Education website.

Subjects v Students Instructors Librarians About My account **Instructor resources requests** Dashboard Access codes Below is a list of all textbooks you have requested resources for. You can view the current status of your request as well as view Account settings resources helow The resources shown here are for instructors only. In order to maintain their integrity, we ask that you do not share these resources Order history with your students as they have been unlocked solely for your use. These resources are designed for instructors to support their<br>teaching. Many of our titles also include additional, openly available resources, which can b **Rookmarks** book's web page Examination copy requests **ssentials of Geophysical Data Proces**<br>Iark R. Wilson, *University of Texas, Austin* Date requested: 21 December 2021 nien. Vilson, omersky or reads Addini<br>nline ISBN: 9781108939690<br>nline publication date: 02 November 2021 Offline bookshelf -<br>sperback ISBN: 9781108931007<br>sperback publication date: 21 October 2021 ending ( View Resources Request instructor examination copy Export cita Textbook eCollection O Access

You can check the status of your resource requests in **My Account**.

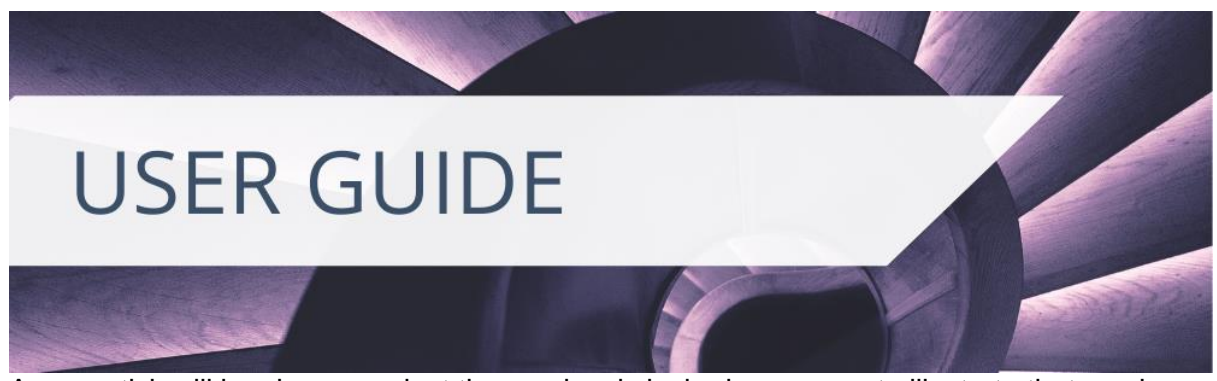

A green tick will be shown against the previously locked resources to illustrate that you have access.

Across both student and instructor resources, you can download each resource individually, or you can select **download all resources**.

#### **PURCHASING TEXTBOOKS**

#### **Print Copies**

At this time, we only support the purchase of print textbooks via the Higher Education website to the UK and European countries (excluding Russia and Ukraine). For rest of the world print purchases, on the textbook landing page you can select **Buy the print book**  under the book jacket. This will redirect you to our Cambridge University Press catalogue, from which you can purchase the desired print copy.

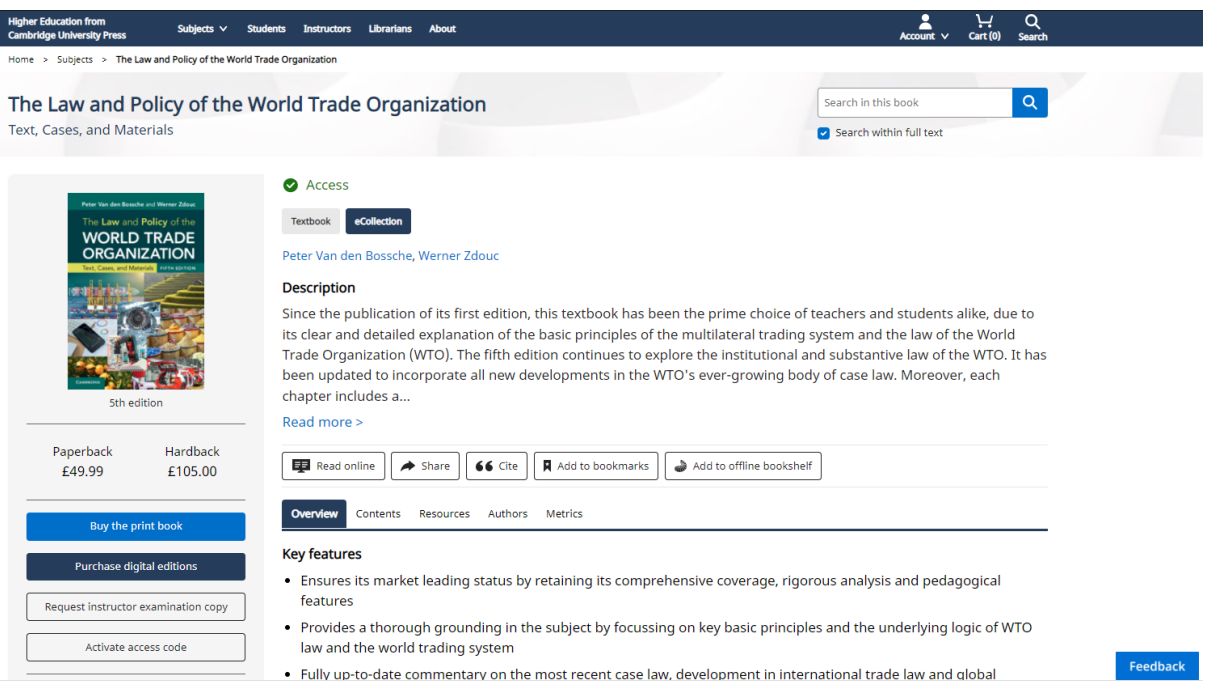

#### **Digital Copies**

Digital textbook access for individuals can be purchased via the website. Browse to the book you wish to buy to see purchase options. Access is provided via our web, desktop and mobile Cambridge Spiral eReader.

If purchased individually, access is **perpetual.** Any bookmarks, annotations, and highlights will be stored against the account you purchased your textbook under. You may wish to

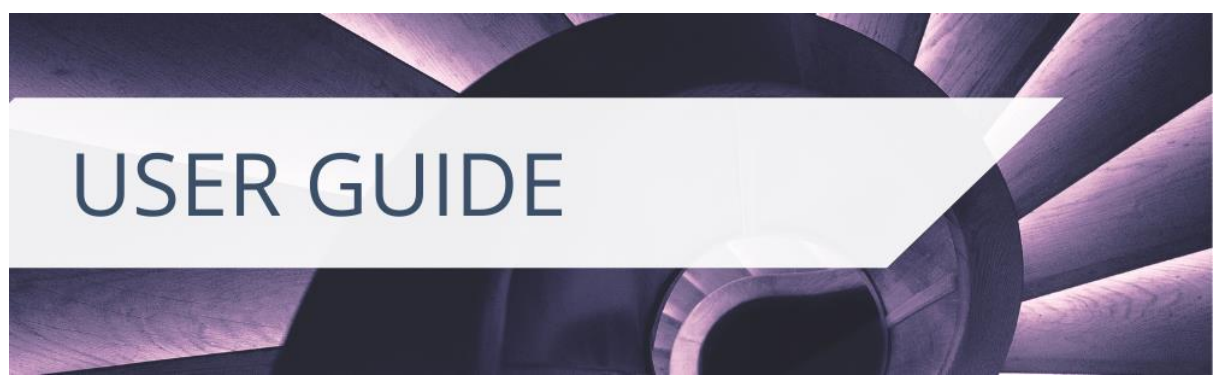

consider this option if you can currently access your textbook via your institutional library and wish to continue your access to the eTextbook once you leave the institution.

We do offer alternative digital format purchase options. Scroll down to the bottom of the landing page to explore what eBook purchase options are also available to you. This will change dependent on the region you are located in.

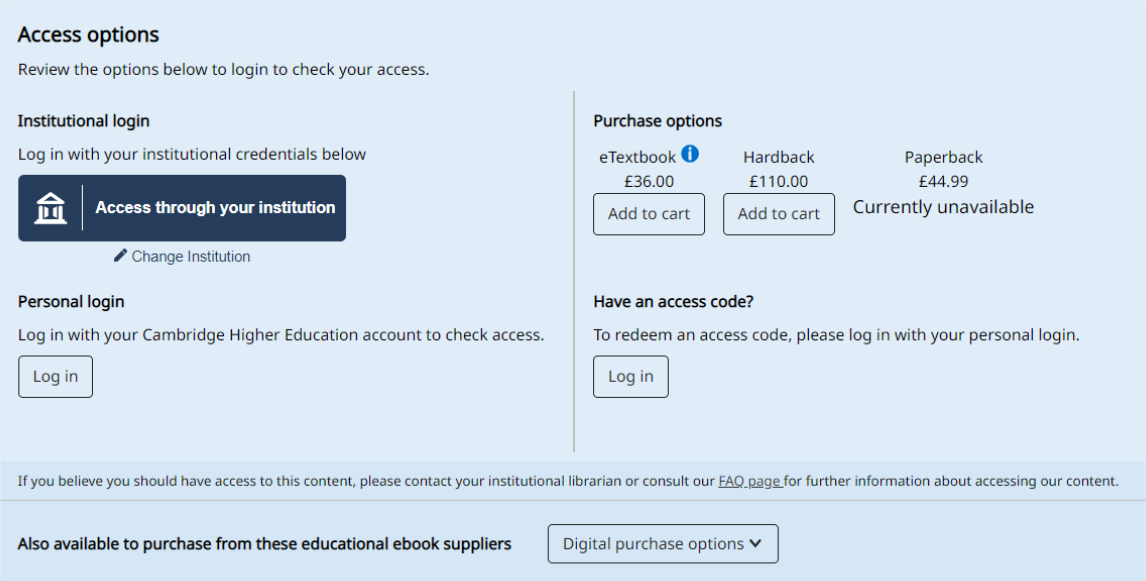

#### **Offline Reading**

You can read offline by downloading the relevant Cambridge Spiral app for your device. The app is compatible with iOS, Android, Mac, and Windows Desktop. Your offline bookshelf can store up to 20 eTextbooks at a time.

#### **Your Orders**

You can view your orders in **My Account,** under **Order History.** This will show you any previous purchases and the status of the order.

If you have any problems accessing your eTextbook after you have purchased, contact [information](https://www.cambridge.org/about-us/contact-us/) or our customer services can be found via our Cambridge.org website.

You can also consult our [User Guide and Videos page,](https://www.cambridge.org/highereducation/services/students/user-guides-and-videos) or find [contact information](https://www.cambridge.org/highereducation/services/students/contact-us) for our technical support team who can assist you further.

#### **Further Information for Instructors and Librarians**

- [LMS Integration for your textbooks](https://www.cambridge.org/highereducation/services/instructors/lms-integration)
- **[Using Deep Links for](https://www.cambridge.org/highereducation/services/instructors/deep-links-permalinks) your courses**
- [Courseware](https://www.cambridge.org/highereducation/services/instructors/cogbooks)